# A call between two browsers made via the SIP server

- [Overview](#page-0-0)
	- [Supported platforms and browsers](#page-0-1)
	- [Supported protocols](#page-0-2)
	- [Supported codecs](#page-0-3)
	- [Supported SIP functions](#page-0-4)
	- [Operation flowchart](#page-0-5)
		- [SIP server as a proxy server to transfer calls and RTP media](#page-0-6)
		- [SIP server as a server to transfer calls only](#page-1-0)
		- [Without an external SIP server. SIP and RTP media are processed by WCS](#page-2-0)
- [Quick manual on testing](#page-2-1)
- [Call flow](#page-5-0)
- [SIP calls without an external SIP server](#page-8-0)

A SIP call between browsers made via WCS is a special case of [calls between a browser and a SIP device](https://docs.flashphoner.com/display/WCS5EN/SIP+calls+in+a+WebRTC-compatible+browser) when the web application in a browser serves as a softphone for both parts of the call.

# <span id="page-0-0"></span>**Overview**

## <span id="page-0-1"></span>Supported platforms and browsers

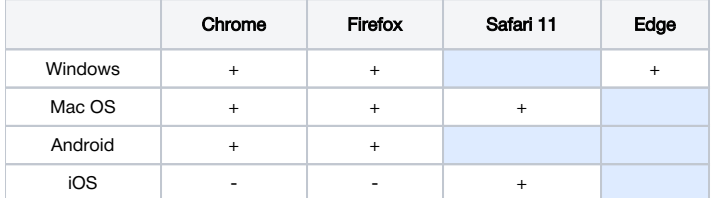

# <span id="page-0-2"></span>Supported protocols

- WebRTC
- RTP
- SIP

## <span id="page-0-3"></span>Supported codecs

- H.264
- $VPS$ G.711
- Speex
- G.729
- Opus

## <span id="page-0-4"></span>Supported SIP functions

- DTMF
- Holding a call
- Transferring a call

Management of SIP functions is performed using theREST API.

# <span id="page-0-5"></span>Operation flowchart

## <span id="page-0-6"></span>SIP server as a proxy server to transfer calls and RTP media

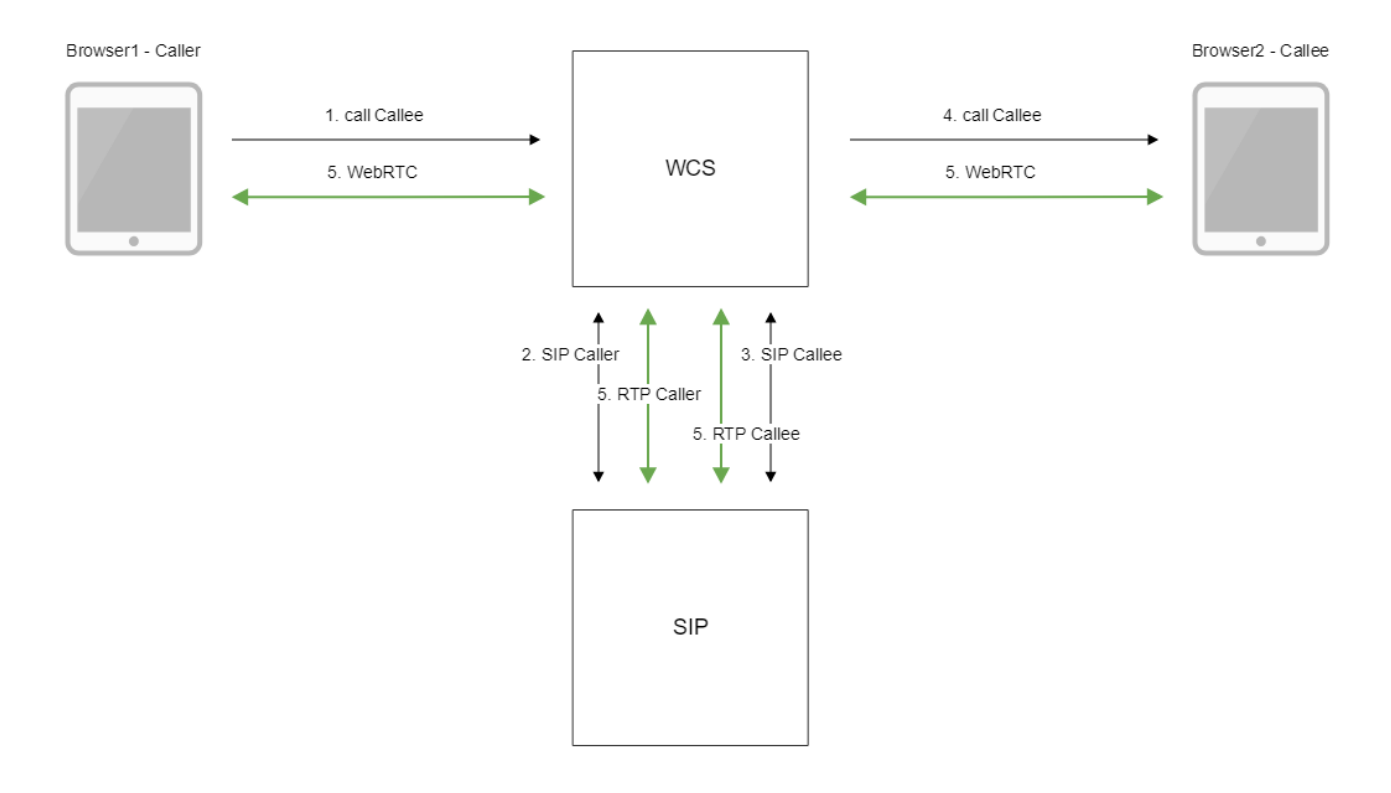

## SIP server as a server to transfer calls only

<span id="page-1-0"></span>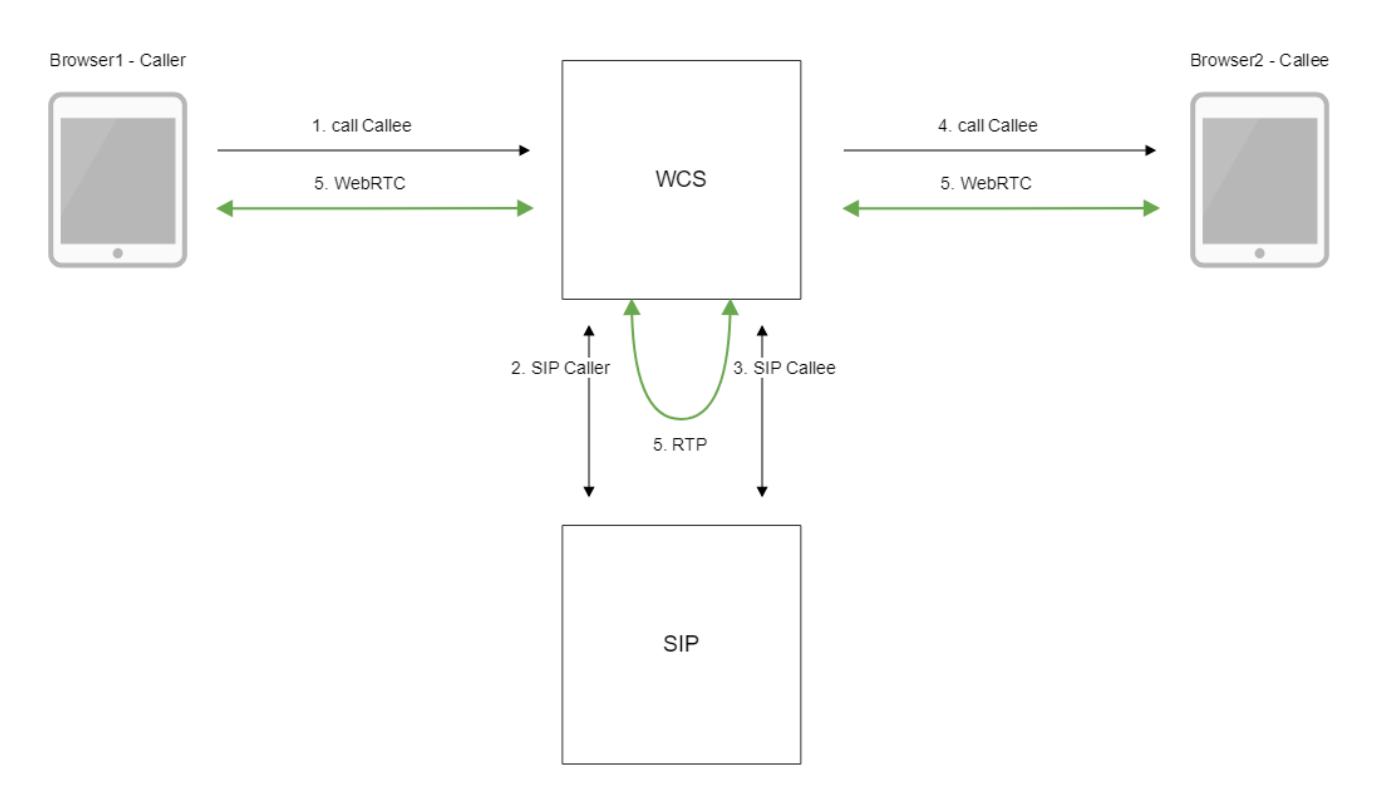

- 1. The browser 1 begins a call from the Caller account to the Callee account
- 2. WCS connects to the SIP server
- 3. The SIP server transfers the call to the Callee to WCS
- 4. WCS sends to the browser 2 an event that a call is received

5. Browsers exchange audio and video streams

# <span id="page-2-0"></span>Without an external SIP server. SIP and RTP media are processed by WCS

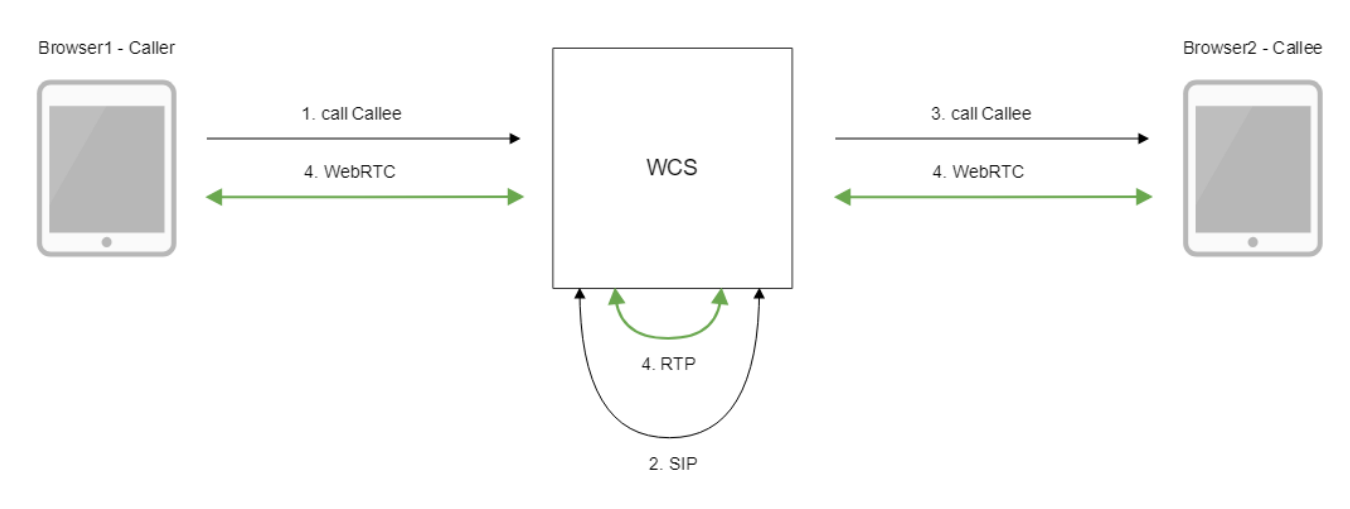

- 1. The browser 1 begins a call from the Caller account to the Callee account
- 2. WCS establishes a SIP connection between accounts
- 3. WCS sends to the browser 2 an event that a call is received
- 4. Browsers exchange audio and video streams

# <span id="page-2-1"></span>Quick manual on testing

1. For the test we use:

- two SIP accounts;
- the[Phone](https://demo.flashphoner.com/client2/examples/demo/sip/phone/phone.html)web application to make a call

2. Open the Phone web application. Enter the data of the SIP account and click the Connect button to establish a connection with the server:

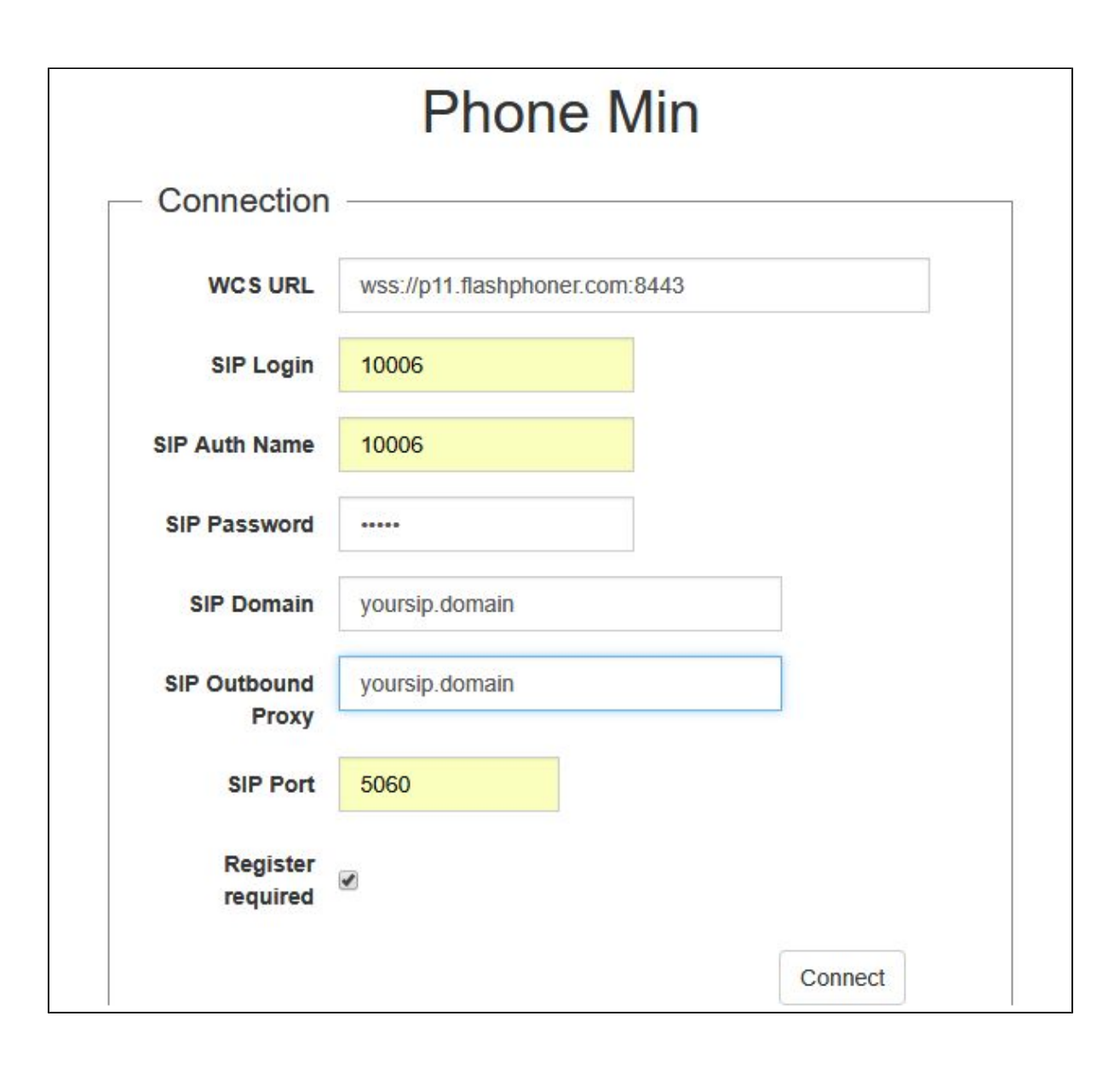

3. Open the Phone web application in a new browser tab. Enter the data of the second SIP account and click the Connect button:

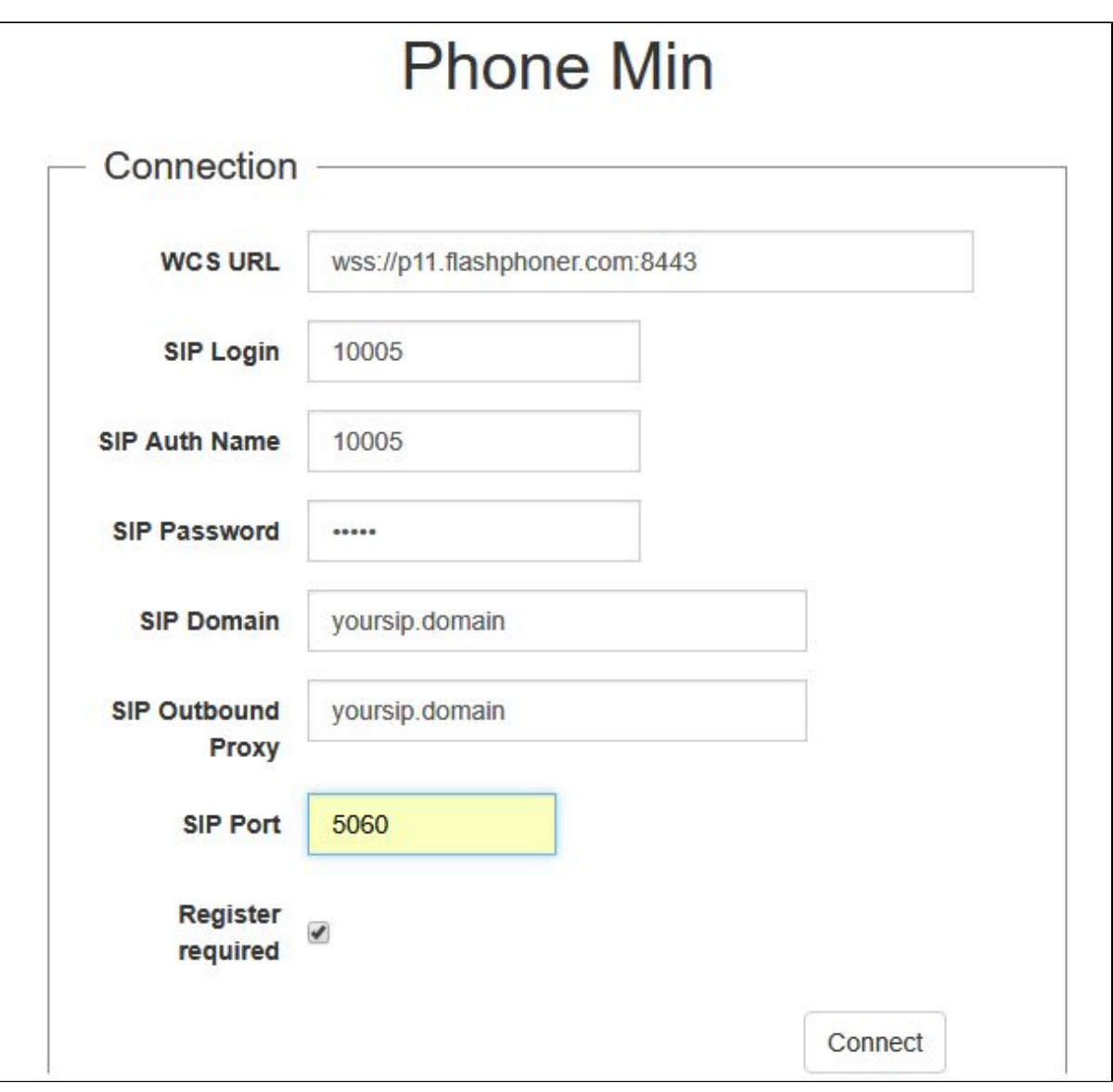

## 4. Enter the identifier of the SIP account receiving the call and click the Call button:

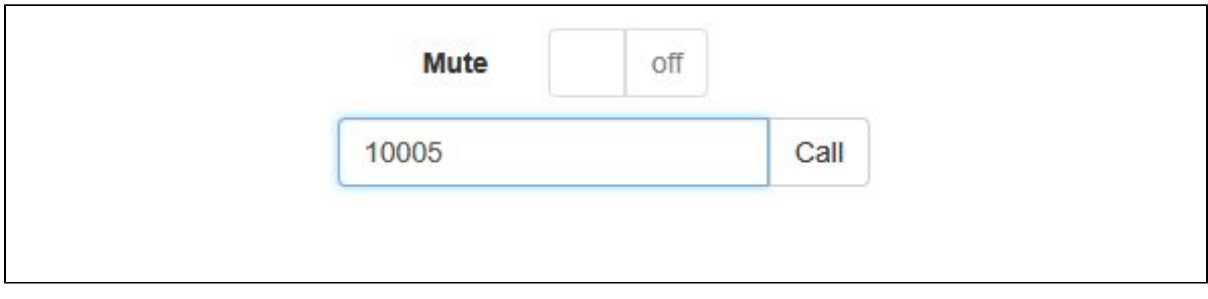

5. Answer the call by clicking the Answer button:

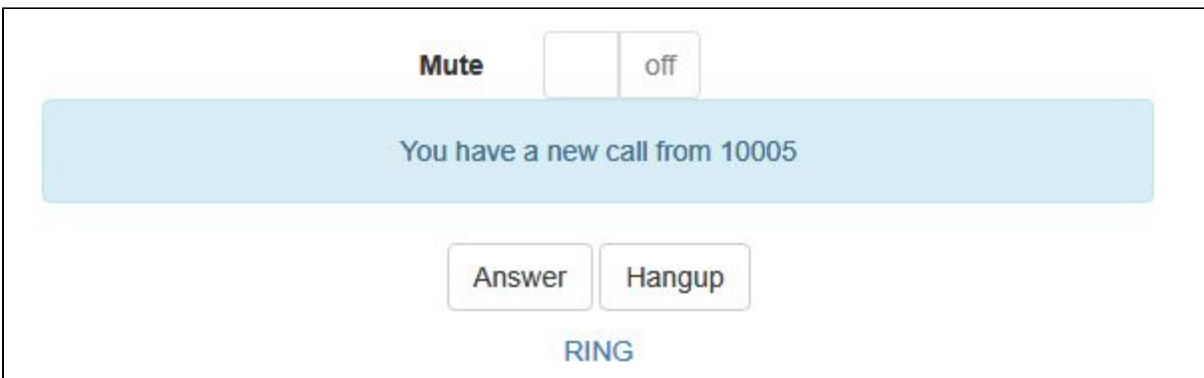

The call starts:

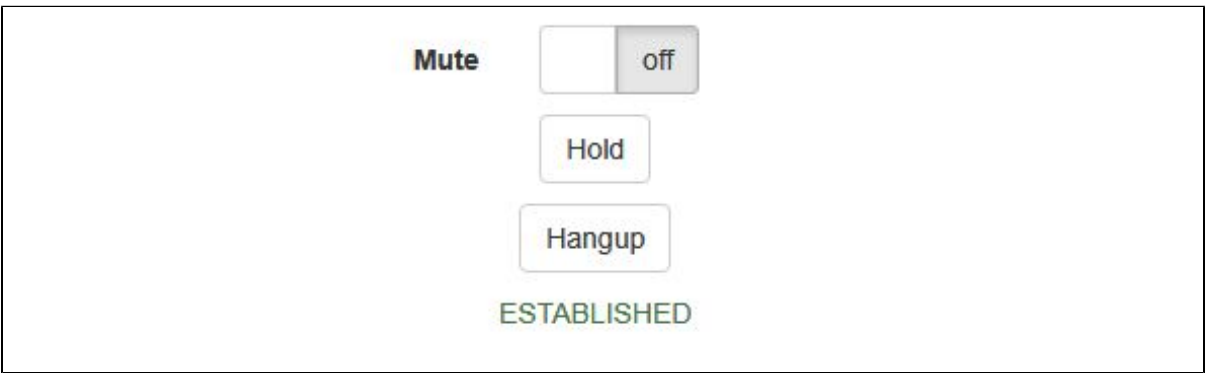

6. To terminate the call, click the "Hangup" button.

# <span id="page-5-0"></span>Call flow

Below is the call flow when using the Phone example to create a call. The SIP server is used as a proxy server to transfer commands and media.

[phone.html](https://github.com/flashphoner/flashphoner_client/blob/c306c1bbf49bfcbd8e24be927ae95f63b7dbaaba/examples/demo/sip/phone/phone.html)

[phone.js](https://github.com/flashphoner/flashphoner_client/blob/c306c1bbf49bfcbd8e24be927ae95f63b7dbaaba/examples/demo/sip/phone/phone.js)

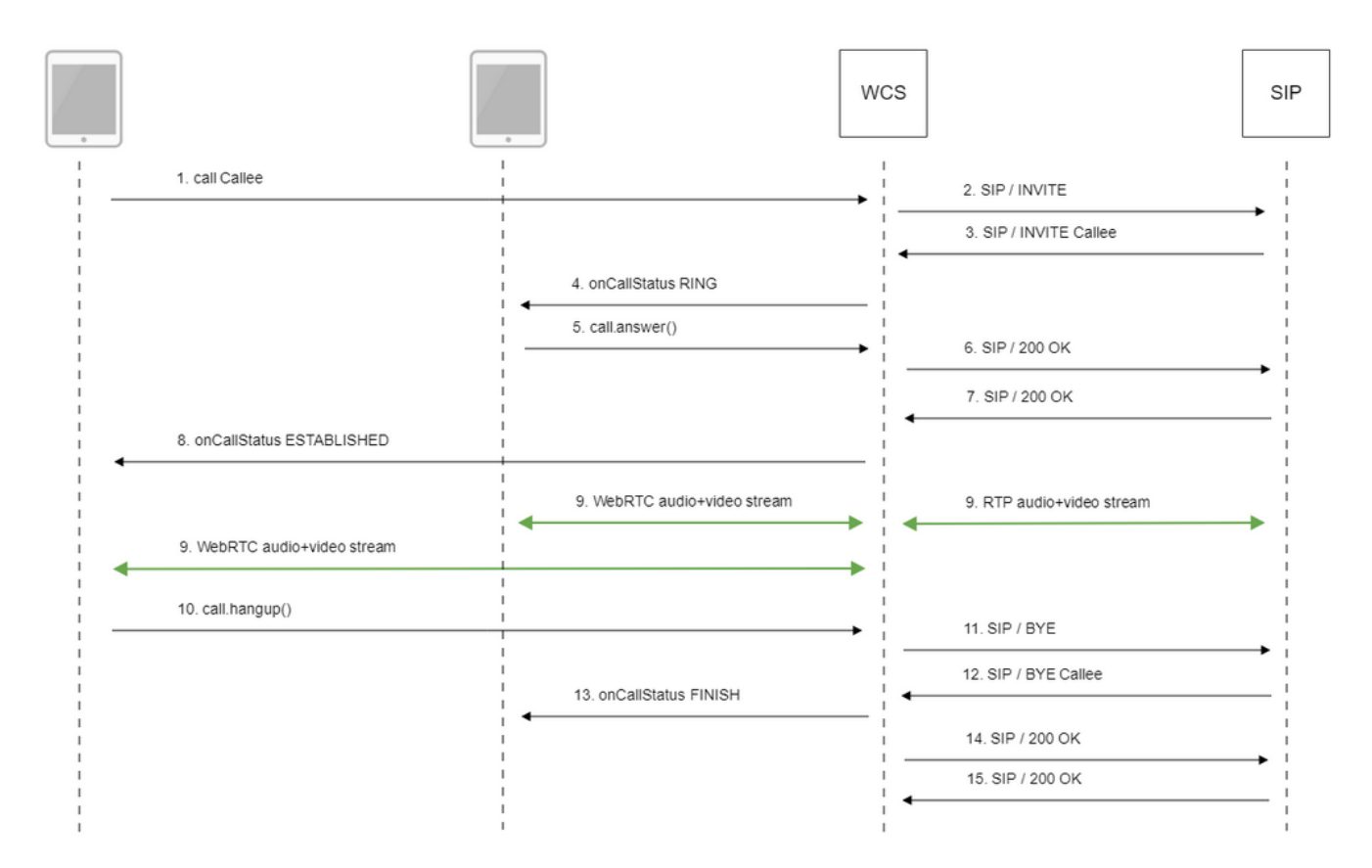

1. Sending the /call/startup REST query using JavaScript API:

### session.createCall(), call.call([\)code](https://github.com/flashphoner/flashphoner_client/blob/c306c1bbf49bfcbd8e24be927ae95f63b7dbaaba/examples/demo/sip/phone/phone.js#L138)

```
 var outCall = session.createCall({
            callee: $("#callee").val(),
     visibleName: $("#sipLogin").val(),
             localVideoDisplay: localDisplay,
             remoteVideoDisplay: remoteDisplay,
             constraints: constraints,
             receiveAudio: true,
     receiveVideo: false
     ...
 });
     outCall.call();
```
2. Establishing a connection to the SIP server

3. The SIP server establishes a connection to WCS

4. Sending to the second browser an event notifying about the incoming call

```
CallStatusEvent RINGcode
```

```
 Flashphoner.createSession(connectionOptions).on(SESSION_STATUS.ESTABLISHED, function(session, connection){
     ...
 }).on(SESSION_STATUS.INCOMING_CALL, function(call){ 
     call.on(CALL_STATUS.RING, function(){
                 setStatus("#callStatus", CALL_STATUS.RING);
         ...
     });
```
### 5. The second browser answers the call

### call.answer()[code](https://github.com/flashphoner/flashphoner_client/blob/c306c1bbf49bfcbd8e24be927ae95f63b7dbaaba/examples/demo/sip/phone/phone.js#L224)

```
function onIncomingCall(inCall) {
         currentCall = inCall;
         showIncoming(inCall.caller());
     $("#answerBtn").off('click').click(function(){
                $(this).prop('disabled', true);
         var constraints = {
             audio: true,
             video: false
         };
                 inCall.answer({
             localVideoDisplay: localDisplay,
             remoteVideoDisplay: remoteDisplay,
             receiveVideo: false,
             constraints: constraints
         });
                 showAnswered();
     }).prop('disabled', false);
     ...
}
```
### 6. Sending a confirmation to the SIP server

7. Receiving a confirmation from the SIP server

8. The first browser receives from the server an event confirming successful connection.

```
CallStatusEvent ESTABLISHEDcode
```

```
 var outCall = session.createCall({
        ...
    }).on(CALL_STATUS.ESTABLISHED, function(){
                setStatus("#callStatus", CALL_STATUS.ESTABLISHED);
        $("#holdBtn").prop('disabled',false);
        onAnswerOutgoing();
 ...
 });
        outCall.call();
```
#### 9. The caller and the callee exchange audio and video streams

### 10. Terminating the call

### call.hangup()[code](https://github.com/flashphoner/flashphoner_client/blob/c306c1bbf49bfcbd8e24be927ae95f63b7dbaaba/examples/demo/sip/phone/phone.js#L173)

```
function onConnected(session) {
    $("#connectBtn, #connectTokenBtn").text("Disconnect").off('click').click(function(){
        $(this).prop('disabled', true);
                if (currentCall) {
                       showOutgoing();
                        disableOutgoing(true);
                        setStatus("#callStatus", "");
                        currentCall.hangup();
 }
        session.disconnect();
    }).prop('disabled', false);
}
```
- 11. Sending the command to the SIP server
- 12. Receiving the command from the SIP server
- 13. Sending to the second browser an event confirming termination of the call

```
CallStatusEvent FINISHcode
```

```
 Flashphoner.createSession(connectionOptions).on(SESSION_STATUS.ESTABLISHED, function(session, connection){
        ...
    }).on(SESSION_STATUS.INCOMING_CALL, function(call){ 
        call.on(CALL_STATUS.RING, function(){
 ...
        }).on(CALL_STATUS.FINISH, function(){
                   setStatus("#callStatus", CALL_STATUS.FINISH);
                       onHangupIncoming();
                    currentCall = null;
             ...
        });
```
- 14. Sending a confirmation to the SIP server
- 15. Receiving a confirmation from the SIP server

# <span id="page-8-0"></span>SIP calls without an external SIP server

WCS may establish a SIP call and process its traffic withoun an external SIP server (se[ethe scheme above\)](#page-2-0). To do this, the following parameters must be set i[nflashphoner.propertiesf](https://docs.flashphoner.com/display/WCS52EN/Settings+file+flashphoner.properties)ile

```
enable_local_videochat=true
sip_add_contact_id=false
```
1. For test we use:

• Phone web application to make a call

2. Open Phone web application page. Enter the following:

- user name
- password
- SIP Domain: set WCS server IP address (not domain name!)
- SIP Outbound Proxy: set WCS server IP address (not domain name!)
- set SIP Port to 0
- clean Register requred checkbox

Click Connect

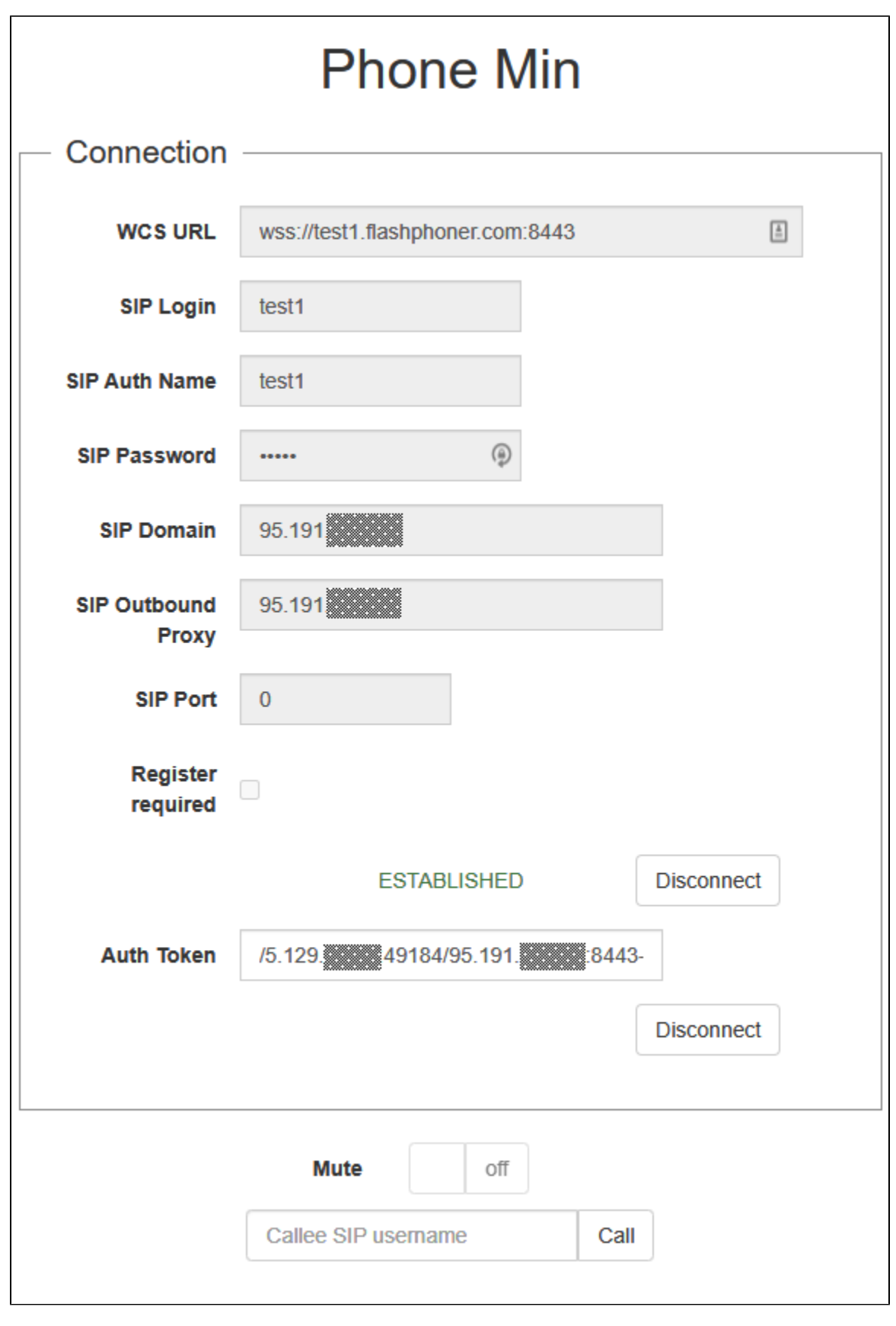

3.Open Phone web application page in another browser window. Enter the following:

- second user name
- password
- SIP Domain: set WCS server IP address (not domain name!)
- SIP Outbound Proxy: set WCS server IP address (not domain name!)
- set SIP Port to 0
- clean Register requred checkbox

Click Connect

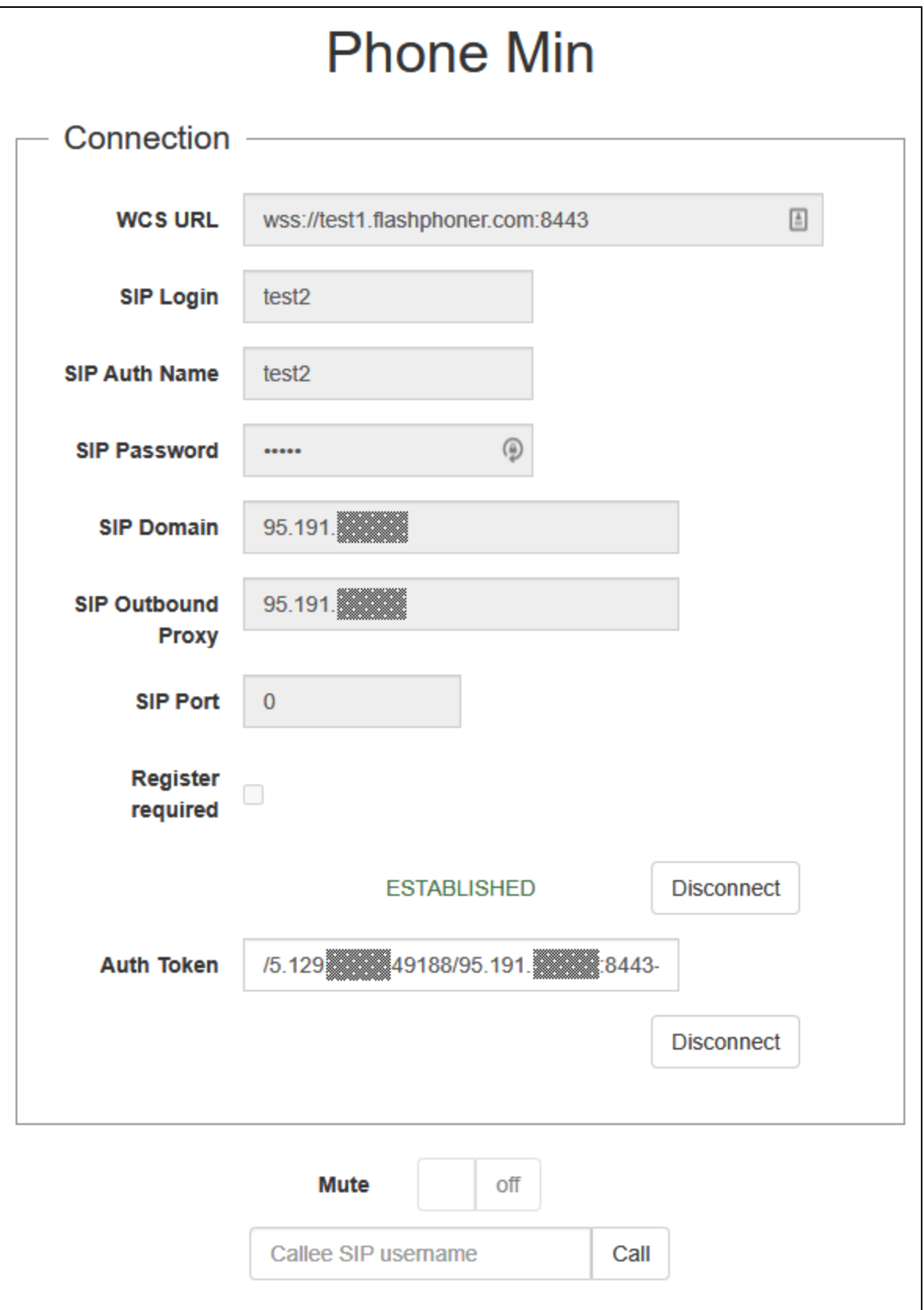

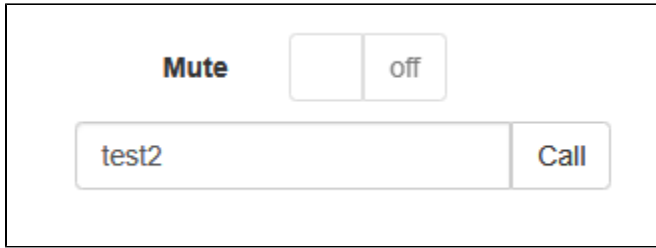

5. Accept the call by clicking Answer

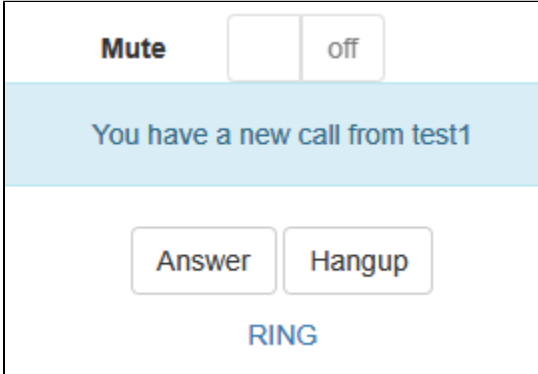

6. The call is established

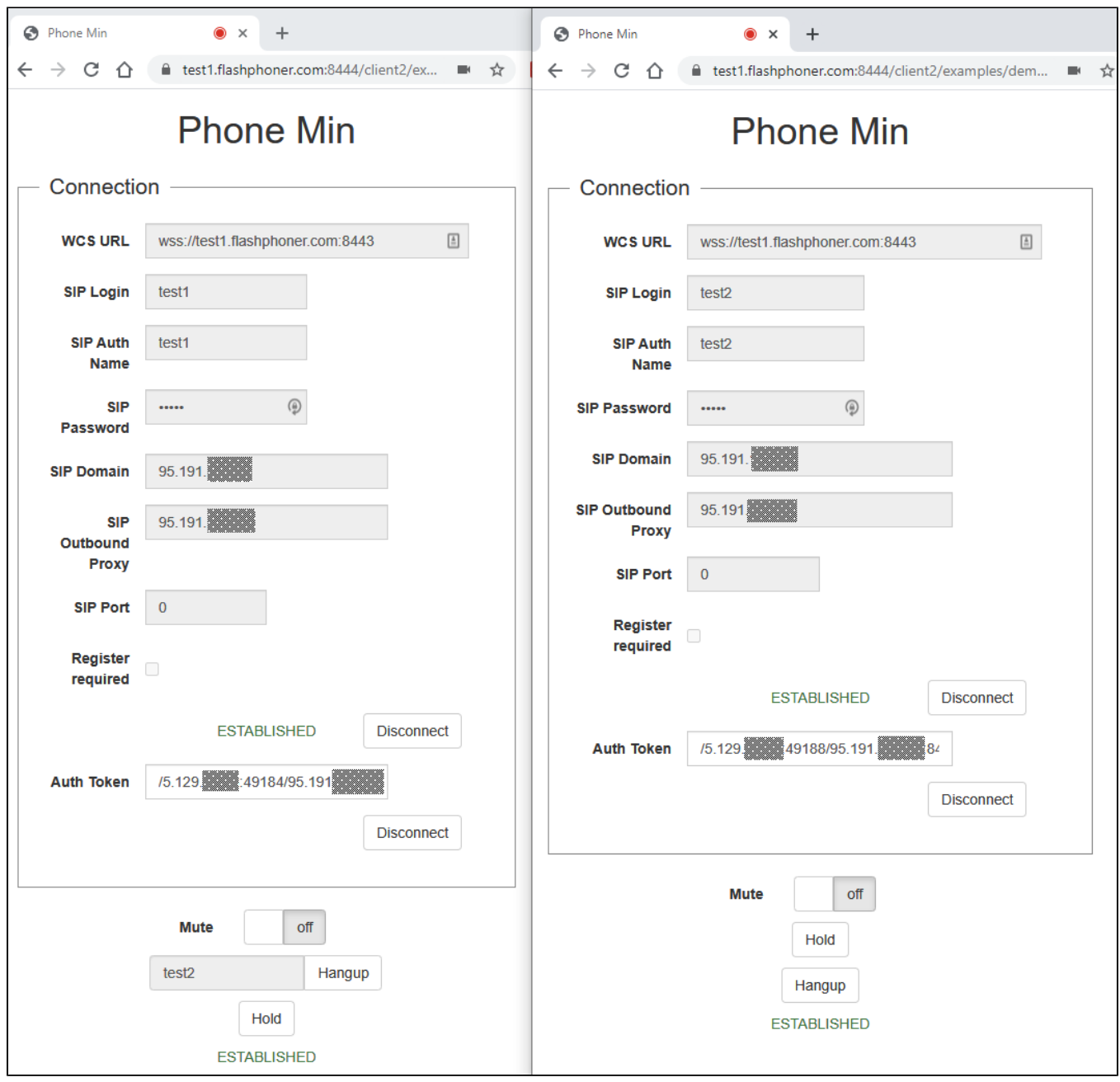